# **How to change legal/preferred name**

1. From the home page, click the **cloud icon/your profile picture** in the top right corner.

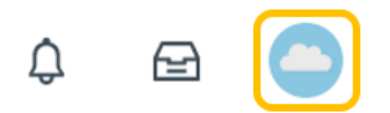

2. Click **View Profile**.

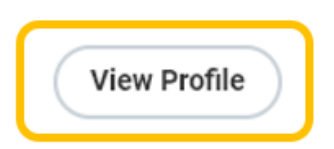

3. Select **Personal**.

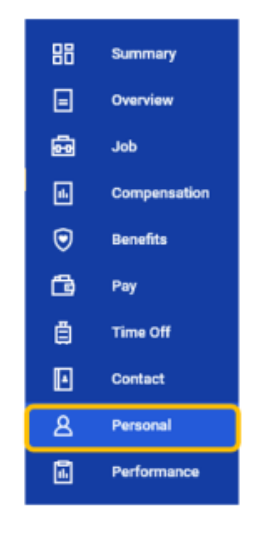

### 4. Click **Names**.

For legal name changes - Click **Edit** under **Legal Name**.

 Note - If you are changing your legal name and preferred name, you will need to submit your legal name change first. Once approved, you can edit your preferred name.

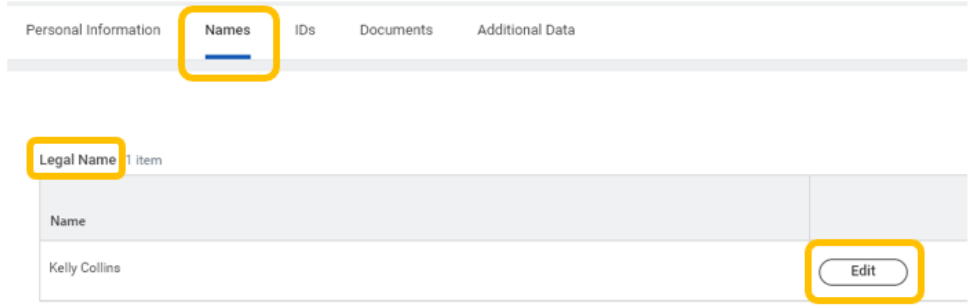

Enter **Effective Date, First Name, and Last Name**.

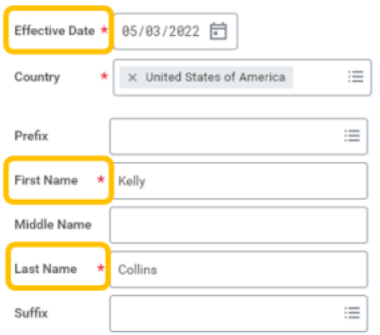

 All legal name changes require legal proof (e.g., driver's license, marriage certificate, etc.). Submit documentation under **Attachments.**

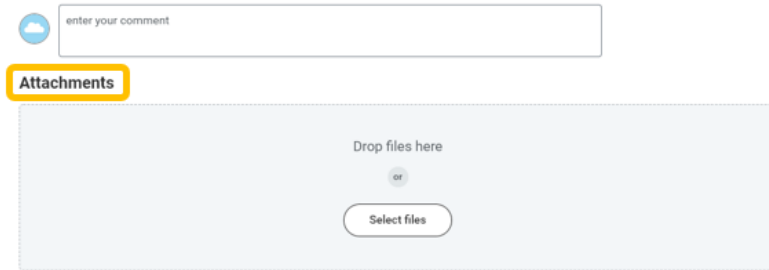

Once attached, enter **Category.**

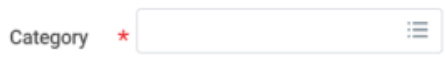

### Click **Submit**.

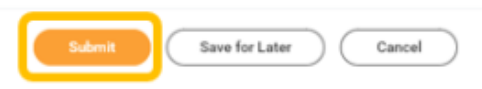

Legal name changes will be reflected once approved by Employee Services.

## For preferred name changes - Click **Edit** under **Preferred Name**.

 Note - In line with university policy, you may enter a preferred first name and/or preferred middle name that affirms gender, culture or other aspects of social identity. Preferred names do not affect your last name, which must remain your legal name.

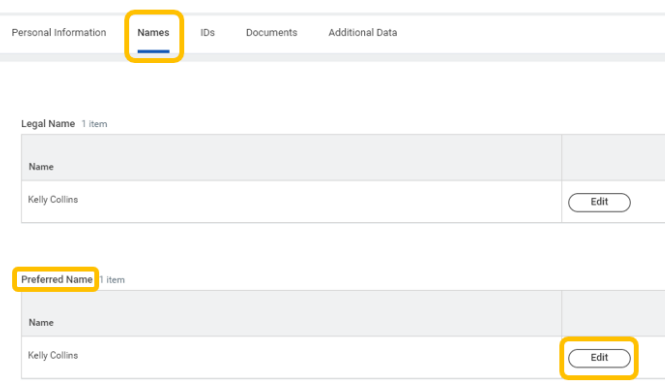

Enter **First Name** and **Last Name**. Middle name is optional.

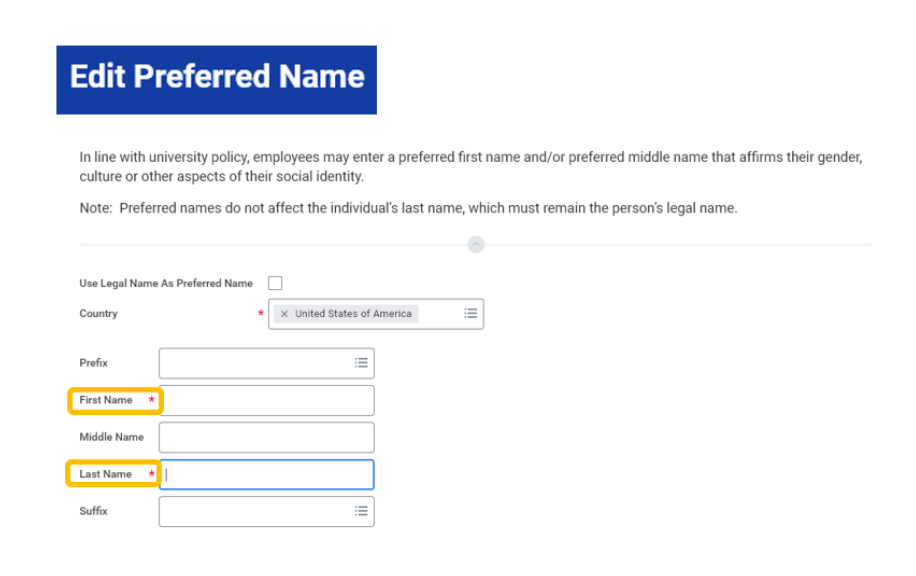

### Click **Submit**.

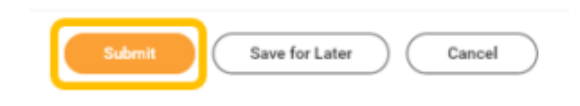